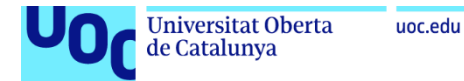

# Anexo 4

# Provisionado y autenticación de identidades con Azure AD

**Jordi Guillem Ferrer Bozzano** [Máster Universitario en Ciberseguridad y Privacidad](https://campus.uoc.edu/estudiant/mes-uoc/es/universitat/plans/MU46/index.html) Seguridad empresarial

**Iñaki Moreno Fernández Víctor García Font**

10 de enero de 2023

# Índice

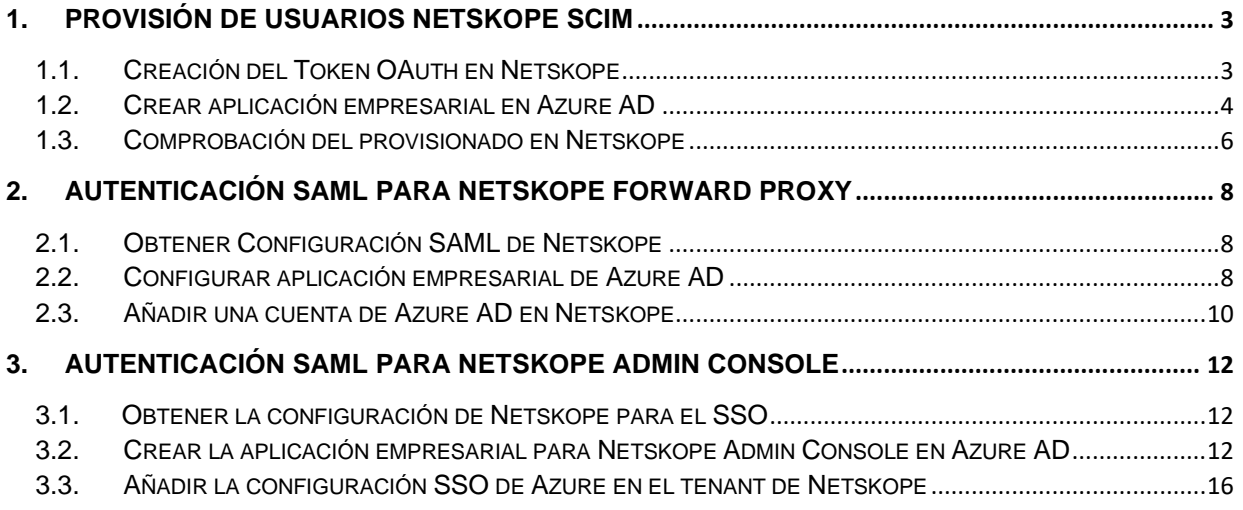

# **Índice de ilustraciones**

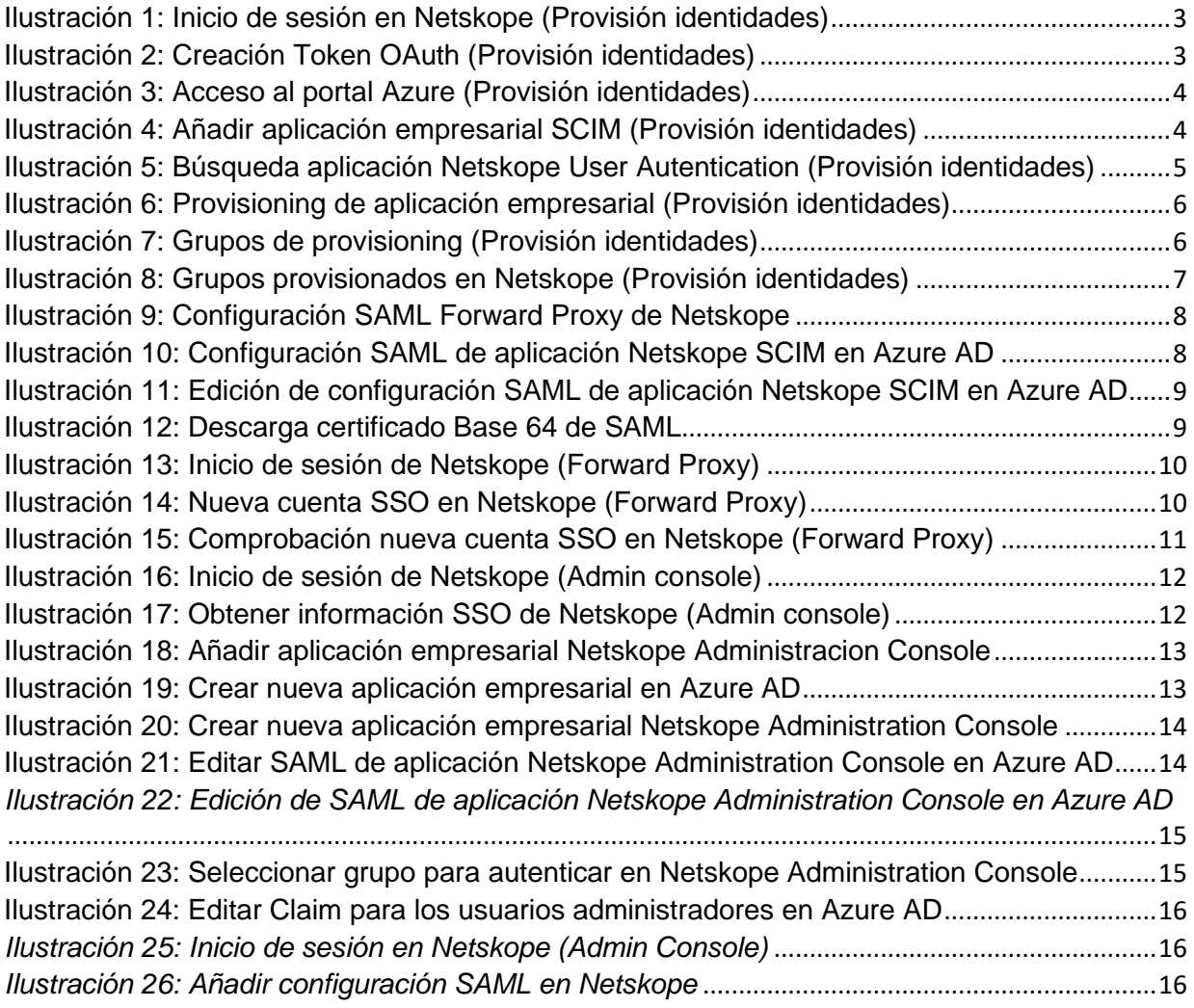

# <span id="page-3-0"></span>**1. Provisión de usuarios Netskope SCIM**

## <span id="page-3-1"></span>**1.1. Creación del Token OAuth en Netskope<sup>1</sup>**

1.1.1. Iniciar sesión en la consola de administración de Netskope:

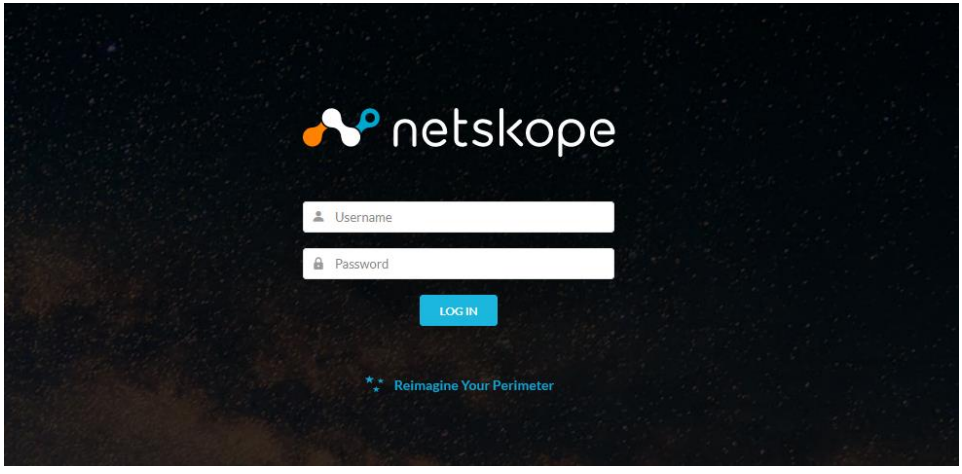

Ilustración 1: Inicio de sesión en Netskope (Provisión identidades)

<span id="page-3-2"></span>1.1.2. Crear el *Token OAuth* para la integración SCIM desde **Settings** > **Tools** > **Directory Tools** > **SCIM Integration** > **Add Token**

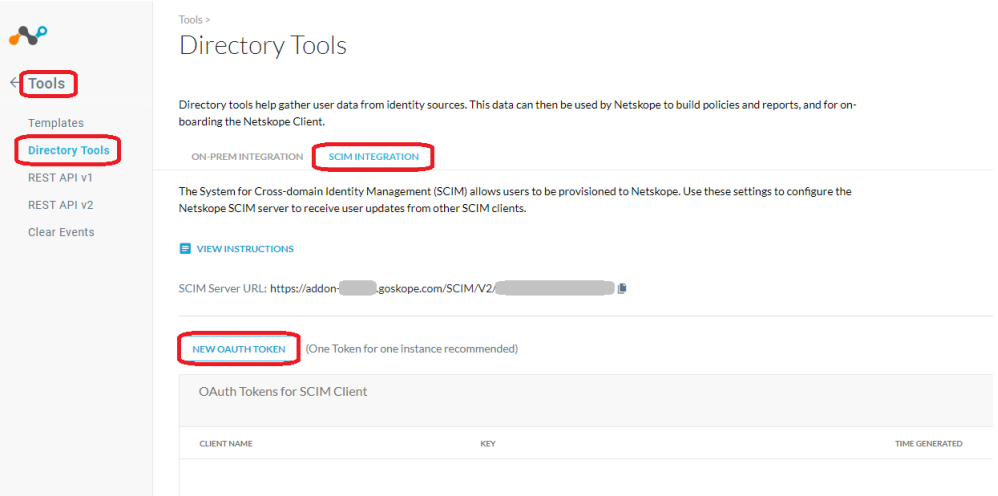

Ilustración 2: Creación Token OAuth (Provisión identidades)

<span id="page-3-3"></span><sup>1</sup> <https://docs.netskope.com/en/configure-netskope-oauth-token-for-azure-scim-integration.html>

1.1.3. Una vez generado el *OAuth Token* será utilizado en el siguiente punto para que Azure AD pueda conectarse a la API SCIM de Netskope y sincronizar información de identidades.

#### <span id="page-4-0"></span>**1.2. Crear aplicación empresarial en Azure AD<sup>2</sup>**

1.2.1. Iniciar sesión en el *tenant* de Azure y dirigirse a la consola de *Active Directory Admin Service*: [https://aad.portal.azure.com](https://aad.portal.azure.com/)

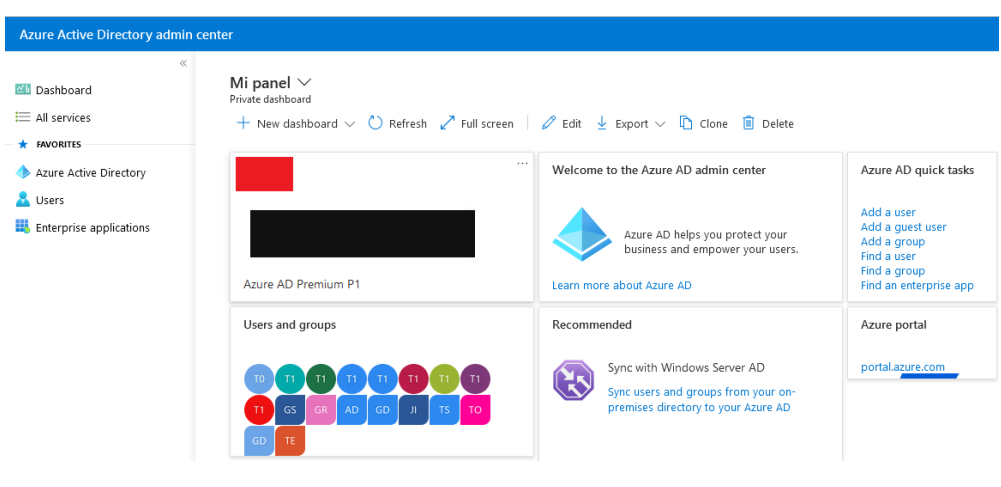

Ilustración 3: Acceso al portal Azure (Provisión identidades)

<span id="page-4-1"></span>1.2.2. Crear la aplicación de aprovisionamiento de identidades con nombre **Netskope SCIM** dentro de **Enterprise applications > New Application:**

| <b>Azure Active Directory admin center</b>                                            |                                                                                       |                                                                                                    |              | 侣                                                                                | $\begin{array}{ccccccccccccccccc}\n\bullet & \bullet & \bullet & \circ & \circ & \circ\end{array}$ |                    |                                                                                       |
|---------------------------------------------------------------------------------------|---------------------------------------------------------------------------------------|----------------------------------------------------------------------------------------------------|--------------|----------------------------------------------------------------------------------|----------------------------------------------------------------------------------------------------|--------------------|---------------------------------------------------------------------------------------|
| <b>III</b> Dashboard<br>$\equiv$ All services                                         | Dashboard ><br>轟<br>Azure Active Directory                                            | <b>Enterprise applications</b>   All applications                                                                                                    |              |                                                                                  |                                                                                                    |                    | ×                                                                                     |
| <b>EAVORITES</b><br>Azure Active Directory<br><b>Users</b><br>Enterprise applications | Overview<br>Overview<br>Diagnose and solve problems<br>Manage                         | $\propto$<br>New application<br>Try out the new Enterprise Apps search preview! Click to enable the preview. $\rightarrow$<br>Application type<br><b>Enterprise Applications</b> | $\checkmark$ | $\equiv$ Columns $\heartsuit$ Got feedback?<br><b>Applications status</b><br>Any |                                                                                                    |                    | <b>Reset</b><br><b>Apply</b>                                                          |
|                                                                                       | All applications                                                                      | <b>Application visibility</b><br>Any                                                                                                    | $\checkmark$ |                                                                                  |                                                                                                    |                    |                                                                                       |
|                                                                                       | 醪<br>Application proxy<br>8<br>User settings<br><b>ENR</b><br>Collections<br>Security | First 50 shown, to search all of your applications, enter a display name or the application ID.<br>Name<br><b>Box</b><br>box<br><b>BrowserStack</b>                              |              | Homepage URL<br>https://www.box.com/<br>https://www.browserstac                  | Object ID                                                                                          | aad297a8-cb4e-4fc6 | <b>Application ID</b><br>74b6131f-9903-4382<br>4ea255bb-d6af-4f3f- 4c9e2dce-4ae3-457c |

Ilustración 4: Añadir aplicación empresarial SCIM (Provisión identidades)

#### <span id="page-4-2"></span>1.2.3. Buscar la aplicación **Netskope User Authentication** en la lista:

<sup>2</sup> <https://docs.netskope.com/en/user-provisioning-with-azure-ad.html>

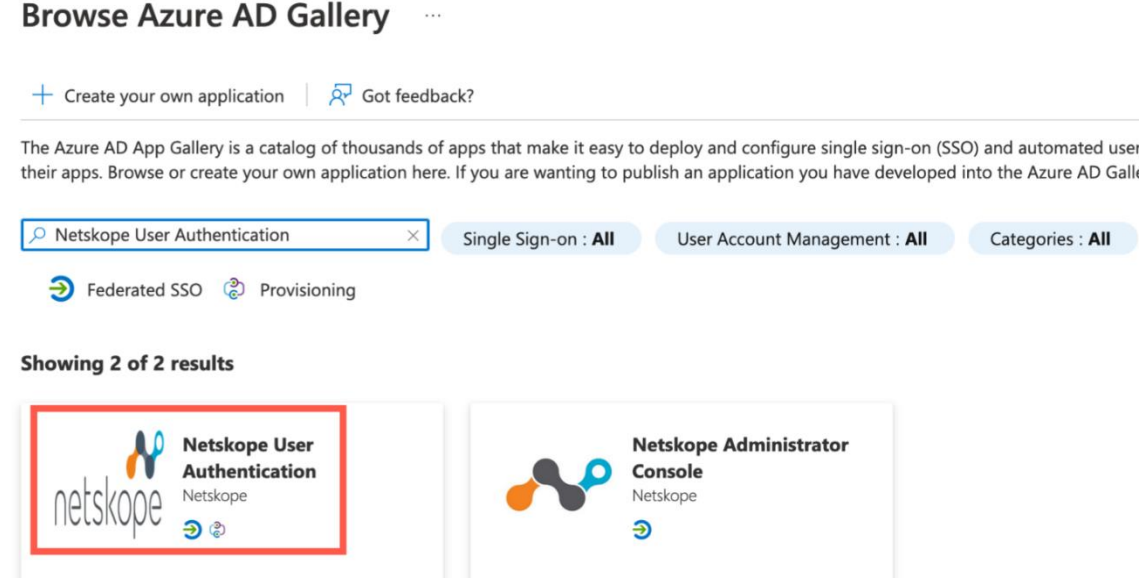

Ilustración 5: Búsqueda aplicación Netskope User Autentication (Provisión identidades)

- <span id="page-5-0"></span>1.2.4. Añadir el nombre de la aplicación que será **Netskope SCIM** y seguidamente añadir con el botón **Add**.
- 1.2.5. Dentro de la aplicación empresarial **Netskope SCIM** dirigirse a **Provisioning** y añadir el *Token OAuth* obtenido en la sección anterior de la siguiente manera:

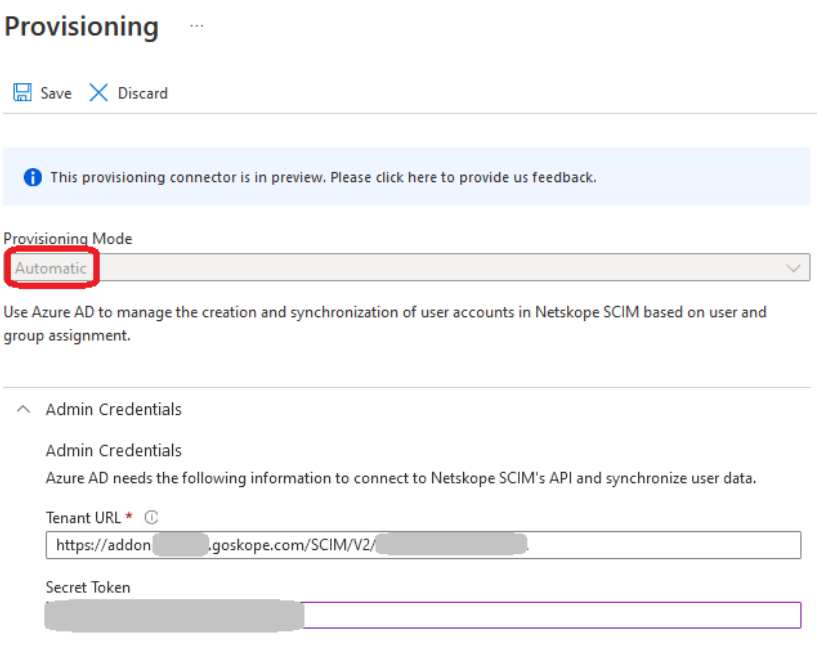

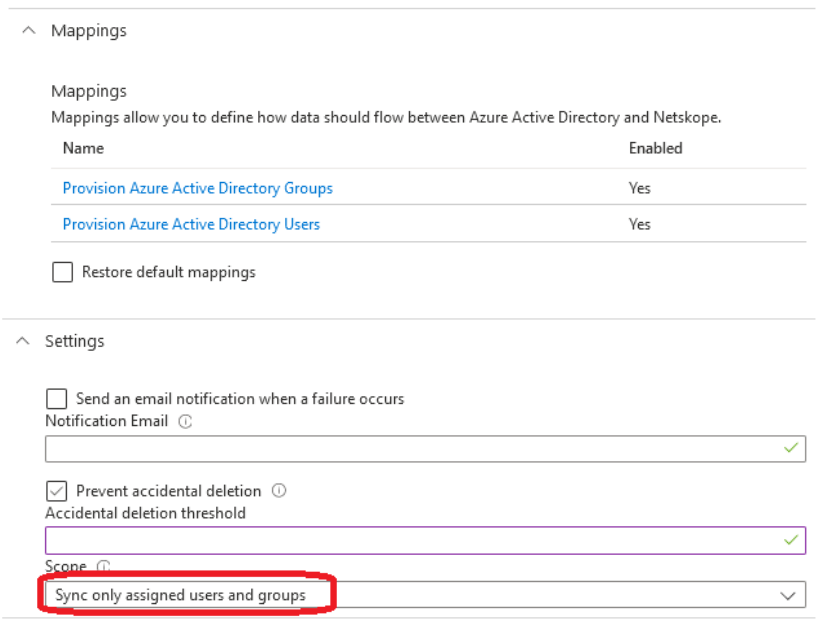

Ilustración 6: Provisioning de aplicación empresarial (Provisión identidades)

- <span id="page-6-1"></span>1.2.6. Activar el provisionado estableciendo el **Provisioning status** con el valor a **On**
- 1.2.7. Añadir las identidades que se quieran provisionar desde dentro de la aplicación empresarial **Netskope SCIM** > **Users and Groups**:
- 1.2.8. Añadir a los grupos GS\_AZUREAD\_NETSKOPE y GS\_AZUREAD\_NETSKOPE\_ADMINS:

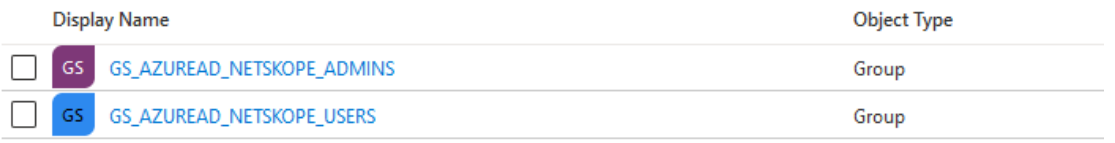

Ilustración 7: Grupos de provisioning (Provisión identidades)

### <span id="page-6-2"></span><span id="page-6-0"></span>**1.3. Comprobación del provisionado en Netskope**

1.3.1. Comprobar el provisionado de los grupos dentro del menú **Security Cloud Platform** > **Groups**:

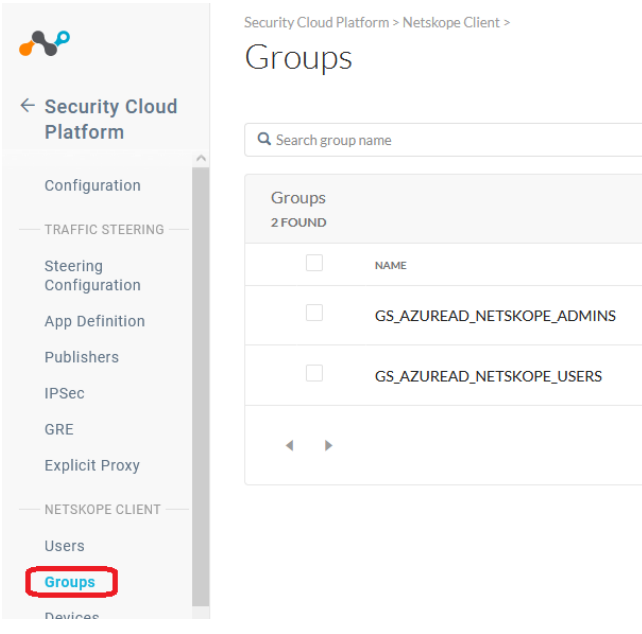

<span id="page-7-0"></span>Ilustración 8: Grupos provisionados en Netskope (Provisión identidades)

1.3.2. Todas las identidades miembros de los anteriores grupos podrán ser utilizadas en Netskope para poder crear políticas de seguridad.

## <span id="page-8-0"></span>**2. Autenticación SAML para Netskope Forward Proxy**

### <span id="page-8-1"></span>**2.1. Obtener Configuración SAML de Netskope<sup>3</sup>**

2.1.1. Dirigirse a la consola de administración de Netskope, Settings > **Security Cloud Platform** > **Forward Proxy** > **SAML**:

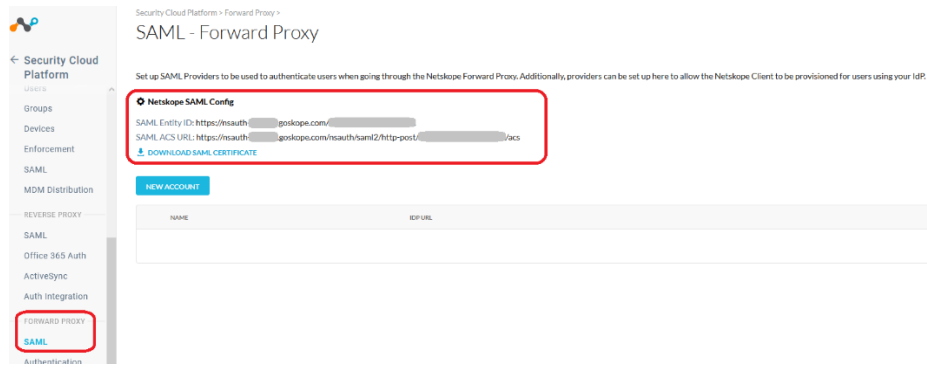

Ilustración 9: Configuración SAML Forward Proxy de Netskope

<span id="page-8-3"></span>2.1.2. Guardarse estos valores para poder posteriormente configurar el SSO en la aplicación empresarial de Azure AD.

#### <span id="page-8-2"></span>**2.2. Configurar aplicación empresarial de Azure AD<sup>4</sup>**

2.2.1. Dirigirse a la aplicación empresarial Netskope SCIM creada en el provisionado de identidades anteriormente, **Netskope SCIM** > **Single Sign On** > **Basic SAML Configuration** > **Edit**

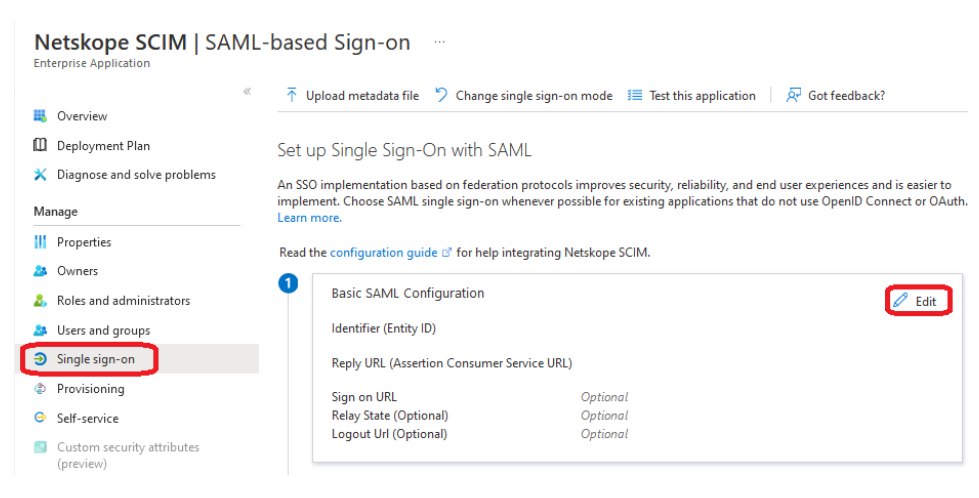

Ilustración 10: Configuración SAML de aplicación Netskope SCIM en Azure AD

<span id="page-8-4"></span><sup>3</sup> https://docs.netskope.com/en/get-netskope-saml-settings.html

<sup>4</sup> https://docs.netskope.com/en/configure-an-enterprise-application-in-microsoft-azure-active-directory-for-saml-auth.html

2.2.2. Introducir la información obtenida de la configuración de SAML de Netskope y añadirla en los campos **Entity ID** y **Reply URL (Assertion Consumer Service):**

**Basic SAML Configuration** 

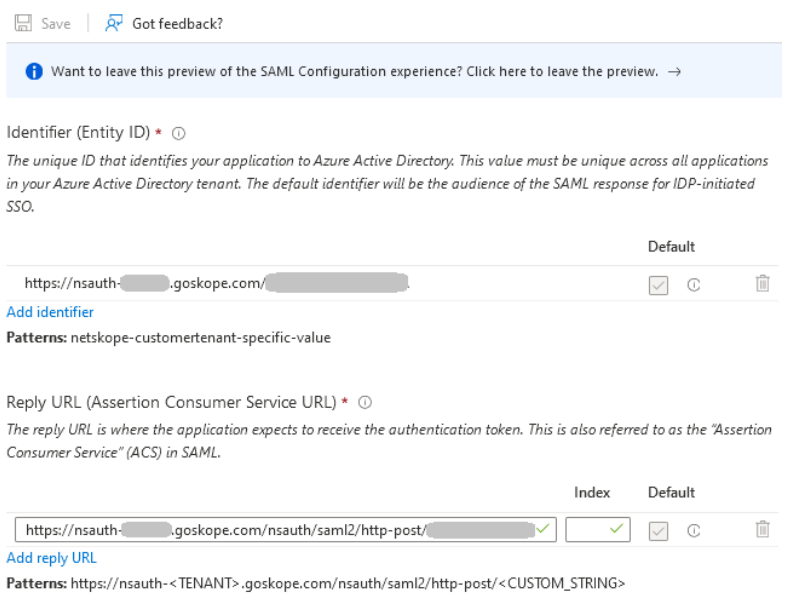

Ilustración 11: Edición de configuración SAML de aplicación Netskope SCIM en Azure AD

<span id="page-9-0"></span>2.2.3. Descargar el certificado en formato Base64 y copiar los campos **Login URL** y **Azure ID Identifier** para poder posteriormente configurar el forward proxy de Netskope:

<span id="page-9-1"></span>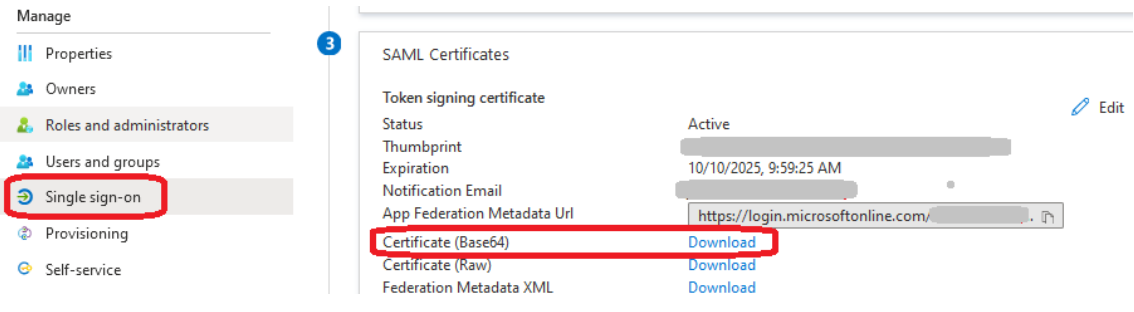

Ilustración 12: Descarga certificado Base 64 de SAML

### <span id="page-10-0"></span>**2.3. Añadir una cuenta de Azure AD en Netskope<sup>5</sup>**

2.3.1. Iniciar sesión en la consola de administración de Netskope:

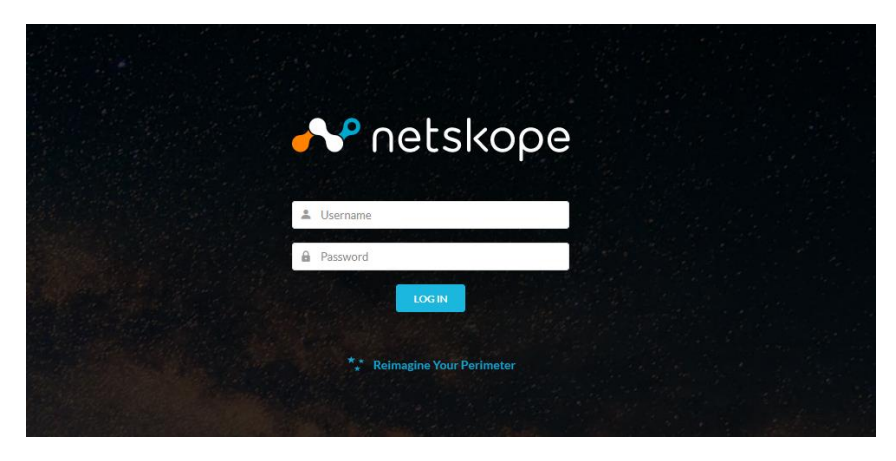

Ilustración 13: Inicio de sesión de Netskope (Forward Proxy)

<span id="page-10-1"></span>2.3.2. Dirigirse a **Settings** > **Security Cloud** Platform > **Forward Proxy** > **SAML** y seleccionar **New Account**, especificar un nombre AzureAD e introducir la información del **Login URL**, **Azure ID Identifier** y el certificado en formato Base64 obtenidos de la anterior sección:

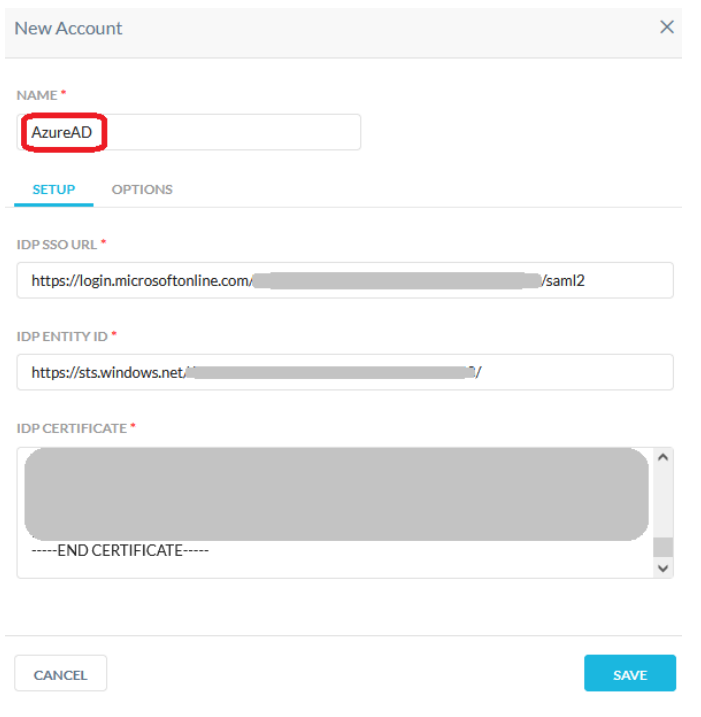

<span id="page-10-2"></span>Ilustración 14: Nueva cuenta SSO en Netskope (Forward Proxy)

2.3.3. Se comprueba que la cuenta se ha creado correctamente:

<sup>5</sup> https://docs.netskope.com/en/add-an-azure-ad-account-in-netskope-saml---forward-proxy.html

#### Netskope SAML Config

SAML Entity ID: https://nsauth-tous.eu.goskope.com/a89OI97mgnk3r54v4jA SAML ACS URL: https://nsauth-tous.eu.goskope.com/nsauth/saml2/http-post/a89OI97mgnk3r54v4jA/acs <u>₺</u> DOWNLOAD SAML CERTIFICATE

<span id="page-11-0"></span>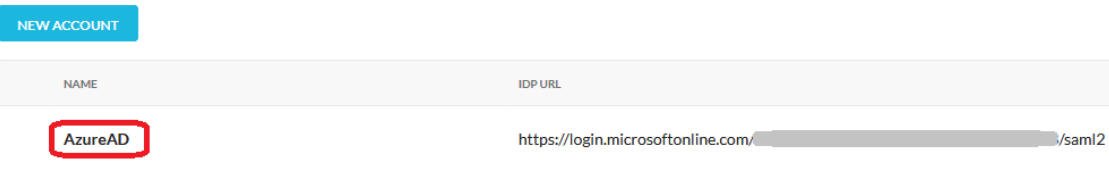

Ilustración 15: Comprobación nueva cuenta SSO en Netskope (Forward Proxy)

# <span id="page-12-0"></span>**3. Autenticación SAML para Netskope Admin Console**

#### <span id="page-12-1"></span>**3.1. Obtener la configuración de Netskope para el SSO**

3.1.1. Iniciar sesión en la consola de administración de Netskope:

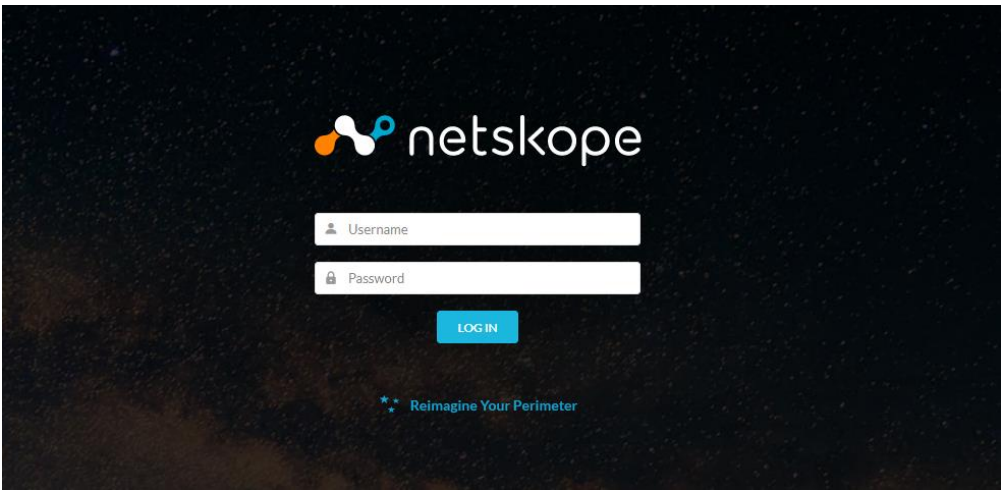

Ilustración 16: Inicio de sesión de Netskope (Admin console)

<span id="page-12-3"></span>3.1.2. Obtener la configuración de SSO de Netskope SSO para poder configurar una aplicación empresarial en Azure AD:

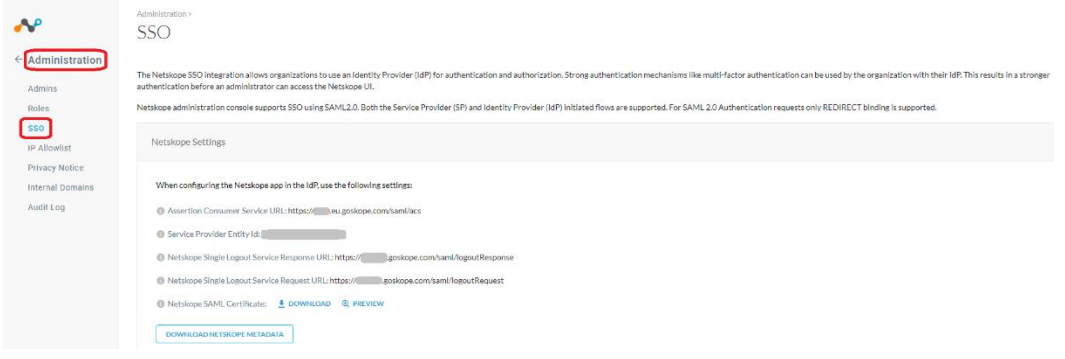

Ilustración 17: Obtener información SSO de Netskope (Admin console)

#### <span id="page-12-4"></span><span id="page-12-2"></span>**3.2. Crear la aplicación empresarial para Netskope Admin Console en Azure AD**

3.2.1. Iniciar sesión en el *tenant* de Azure y dirigirse a la consola de *Active Directory Admin Service*: [https://aad.portal.azure.com](https://aad.portal.azure.com/)

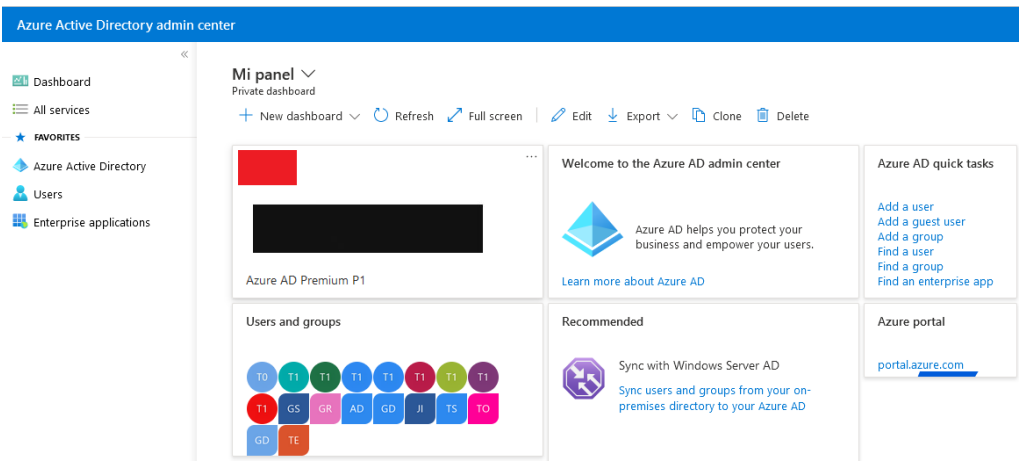

Ilustración 18: Añadir aplicación empresarial Netskope Administracion Console

<span id="page-13-0"></span>3.2.2. Crear la aplicación de aprovisionamiento de identidades con nombre **Netskope Administration Console** dentro de **Enterprise applications > New Application:**

| <b>Azure Active Directory admin center</b>                                                                                                  |                                                                                                    |                                                                                                    |              | G<br>$\Box$                               | -2.<br>ි  | $\odot$      |                                                                                                    |          |
|----------------------------------------------------------------------------------------------------|----------------------------------------------------------------------------------------------------|----------------------------------------------------------------------------------------------------|--------------|-------------------------------------------|-----------|--------------|----------------------------------------------------------------------------------------------------|----------|
| $\alpha$<br><b>III</b> Dashboard<br>$\equiv$ All services<br><b>EAVORITES</b><br>Azure Active Directory<br>Users<br>Enterprise applications | Dashboard ><br>Enterprise applications   All applications<br>₩<br>Azure Active Directory<br>Overview | <b>New application</b>                                                                                                    |              | $\equiv$ Columns $\bigcirc$ Got feedback? |           |              |                                                                                                    | $\times$ |
|                                                                                                    | Overview<br>Diagnose and solve problems<br>×<br>Manage                                               | Try out the new Enterprise Apps search preview! Click to enable the preview. $\rightarrow$<br>Application type<br><b>Enterprise Applications</b><br>Application visibility | $\checkmark$ | <b>Applications status</b><br>Any         |           | $\checkmark$ | <b>Apply</b><br><b>Reset</b>                                                                                                    |          |
|                                                                                                    | All applications<br>思<br>Application proxy<br>User settings<br>හ<br>EH.<br>Collections<br>Security   | Any<br>First 50 shown, to search all of your applications, enter a display name or the application ID.<br>Name<br>Box<br>b<br><b>BrowserStack</b>                          | $\checkmark$ | Homepage URL<br>https://www.box.com/      | Object ID |              | <b>Application ID</b><br>aad297a8-cb4e-4fc6 74b6131f-9903-4382<br>https://www.browserstac 4ea255bb-d6af-4f3f- 4c9e2dce-4ae3-457c |          |

Ilustración 19: Crear nueva aplicación empresarial en Azure AD

<span id="page-13-1"></span>3.2.3. Buscar la aplicación **Netskope Administration Console** en la lista:

#### **Browse Azure AD Gallery**

 $\langle \hat{q} | \hat{q} \rangle$ 

| The Azure AD App Gallery is a catalog of thousands of apps that make it easy to deploy and configure single sign-on (SSO) and automated user<br>their apps. Browse or create your own application here. If you are wanting to publish an application you have developed into the Azure AD Galk |                                 |                                          |                 |
|----------------------------------------------------------------------------------------------------|---------------------------------|------------------------------------------|-----------------|
| Netskope                                                                                                    | $\times$<br>Single Sign-on: All | User Account Management : All            | Categories: All |
| э                                                                                                    |                                 |                                          |                 |
| Federated SSO<br>ి<br>Provisioning                                                                                                    |                                 |                                          |                 |
|                                                                                                    |                                 |                                          |                 |
| Showing 2 of 2 results                                                                                                    |                                 |                                          |                 |
|                                                                                                    |                                 |                                          |                 |
| <b>Netskope User</b><br><b>Authentication</b>                                                                                                    |                                 | <b>Netskope Administrator</b><br>Console |                 |

Ilustración 20: Crear nueva aplicación empresarial Netskope Administration Console

- <span id="page-14-0"></span>3.2.4. Añadir el nombre de la aplicación que será **Netskope Administration Console** y seguidamente añadir con el botón **Add**.
- 3.2.5. Dentro de la aplicación empresarial Netskope Administration Console dirigirse a **Single sign-on** > **Basic SAML Configuration** > **Edit**

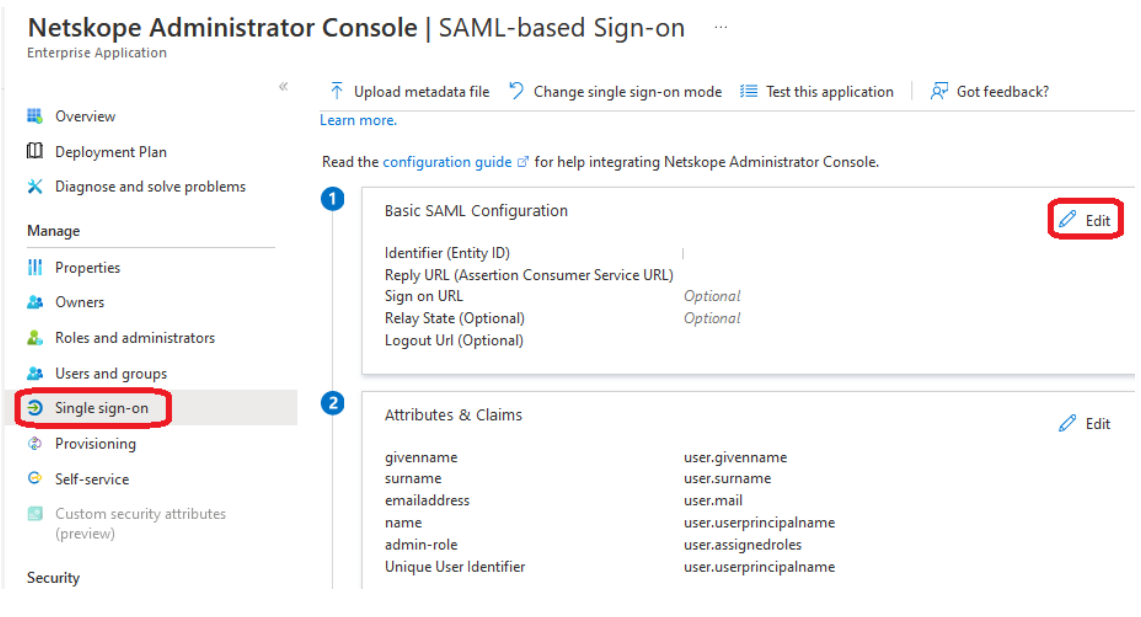

Ilustración 21: Editar SAML de aplicación Netskope Administration Console en Azure AD

<span id="page-14-1"></span>3.2.6. Configurar el SAML con la configuración obtenida del SSO de Netskope:

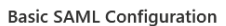

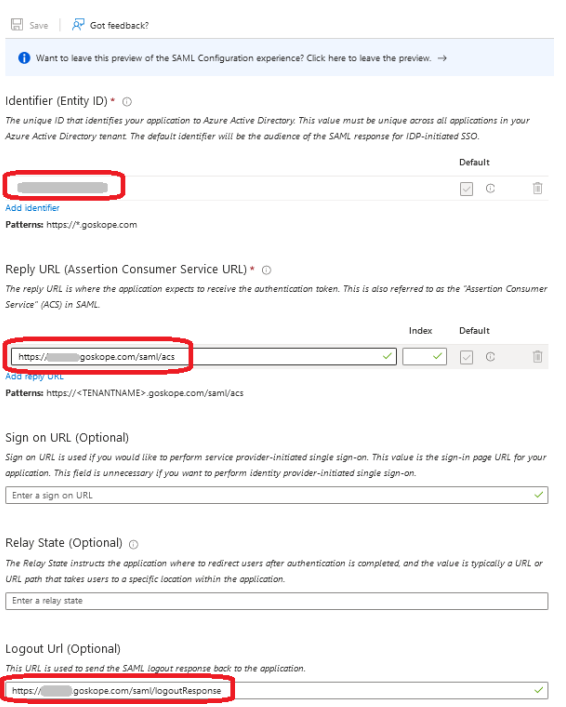

<span id="page-15-0"></span> *Ilustración 22: Edición de SAML de aplicación Netskope Administration Console en Azure AD*

3.2.7. Añadir el grupo de administradores GS\_AZUREAD\_NETSKOPE\_ADMINS, este grupo contendrá los usuarios que podrán administrar la consola de Netskope a través de SSO, para ello es necesario dirigirse dentro de la aplicación **Netskope Administration Console** > **User and groups** > **Add user/group**

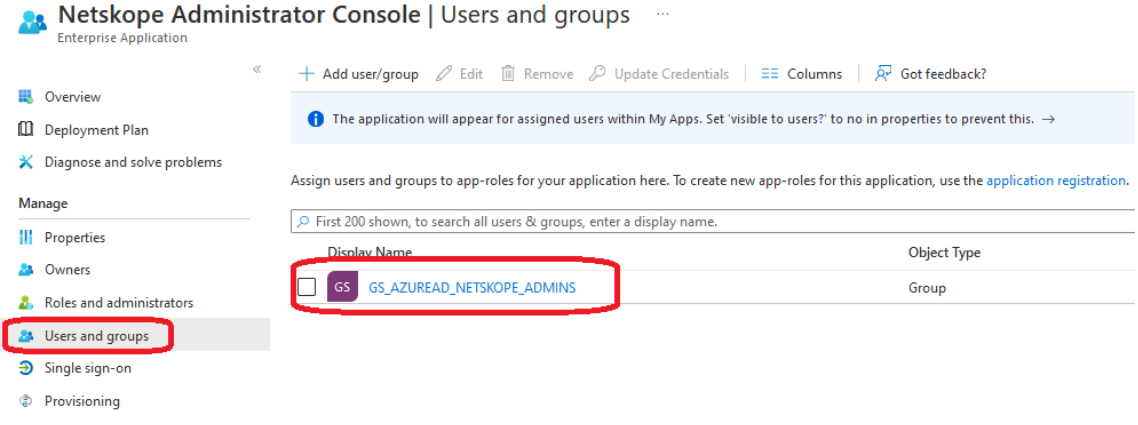

Ilustración 23: Seleccionar grupo para autenticar en Netskope Administration Console

<span id="page-15-1"></span>3.2.8. Añadir el *claim* para el *tenant* de Netskope, dentro de **Manage Claim**, seleccionar el grupo **GS\_AZUREAD\_NETSKOPE\_ADMINS** y selecciona el valor **"Tenant Admin"**:

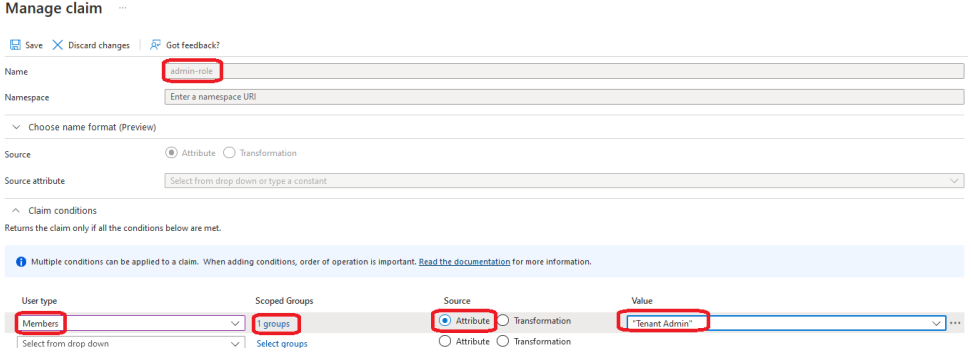

Ilustración 24: Editar Claim para los usuarios administradores en Azure AD

## <span id="page-16-1"></span><span id="page-16-0"></span>**3.3. Añadir la configuración SSO de Azure en el tenant de Netskope**

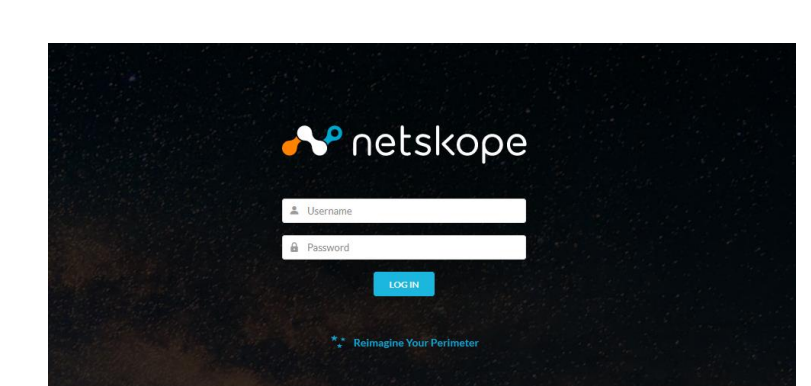

3.3.1. Iniciar sesión en la consola de administración de Netskope:

<span id="page-16-2"></span> *Ilustración 25: Inicio de sesión en Netskope (Admin Console)*

- 3.3.2. Dirigirse a **Settings** > **Administration** > **SSO** y crear una configuración
- 3.3.3. Añadir la configuración del SSO de Azure AD obtenida de la aplicación empresarial **Netskope Administration Console:**

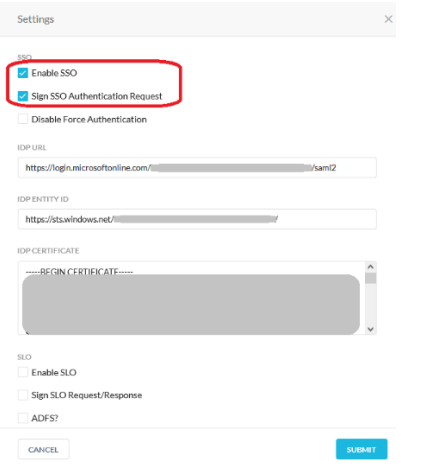

<span id="page-16-3"></span>*Ilustración 26: Añadir configuración SAML en Netskope*